### **SUPPORT**

Models supported include

#### **PDS-700 Series:**

PDS(M)-720(D), PDS(M)-721(D), PDS(M)-734(D), PDS(M)-742(D), PDS(M)-743(D), PDS(M)-752(D), PDS(M)-755(D), PDS(M)-762(D), PDS(M)-782(D), PDS-782(D)-25.

### **PPDS-700-MTCP Series:**

PPDS-720(D)-MTCP, PPDS(M)-721(D)-MTCP, PPDS(M)-732(D)-MTCP, PPDS(M)-734(D)-MTCP, PPDS(M)-742(D)-MTCP, PPDS(M)-743(D)-MTCP, PPDS(M)-752(D)-MTCP, PPDS(M)-755(D)-MTCP, PPDS(M)-762(D)-MTCP, PPDS(M)-782(D)-MTCP

### **WARRANTY**

All products manufactured by ICP DAS are warranted against defective materials for a period of one year from the date of delivery to the original purchaser.

#### **WARNING**

ICP DAS assumes no liability for damages consequent to the use of this product. ICP DAS reserves the right to change this manual at any time without notice. The information furnished by ICP DAS is believed to be accurate and reliable. However, no responsibility is assumed by ICP DAS for its use, nor for any infringements of patents or other rights of third parties resulting from its use.

### **COPYRIGHT**

Copyright © 2018 by ICP DAS. All rights are reserved.

#### **TRADEMARKS**

Names are used for identification purposes only and may be registered trademarks of their respective companies.

#### **CONTACT US**

If you have any questions, please feel free to contact us. We will respond within 2 working days.

Email: [service@icpdas.com](mailto:service@icpdas.com) ; [service.icpdas@gmail.com](mailto:service.icpdas@gmail.com)

# **PDS-700 Series**

MiniOS7 Update via 7188XW.exe

Version: 1.0/ Updated: Aug. 2018

**Ch. 3. Additional Information Ch. 1. Setting up the PDS-700 Ch. 2. MiniOS7 Update Procedure**

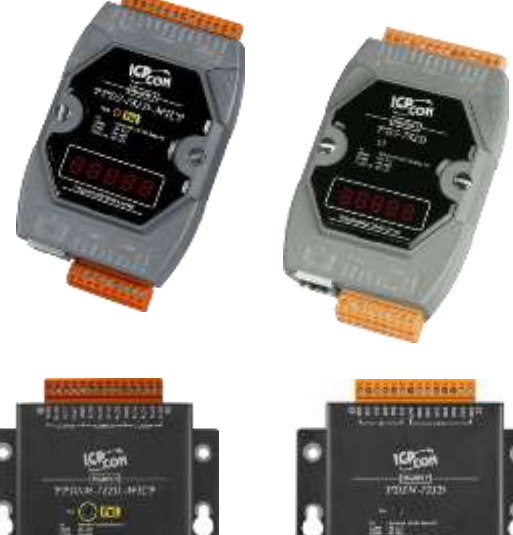

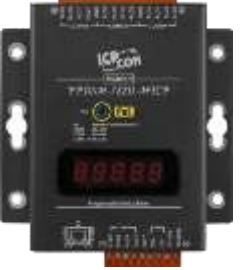

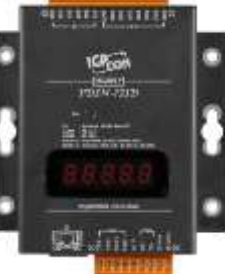

ICP DAS CO., LTD. Website: http://www.icpdas.com

# **1.Setting up the PDS-700**

**Before updating the MiniOS7, please ensure that the PDS-700 module is connected with your host computer. Refer to the following steps for the details.**

**Step 1: Switch off the Power to the PDS-700 module.**

**Step 2: Connect the DB-9 connector of CA-0910 download cable to your host computer.**

**Step 3: Wire the CA-0910 to PDS-700 module, as follows:**

**3-1: Connect the CA-0910.TX with PDS.700.TxD1**

**3-2: Connect the CA-0910.RX with PDS.700.RxD1**

**3-3: Connect the CA-0910.GND with PDS.700.GND**

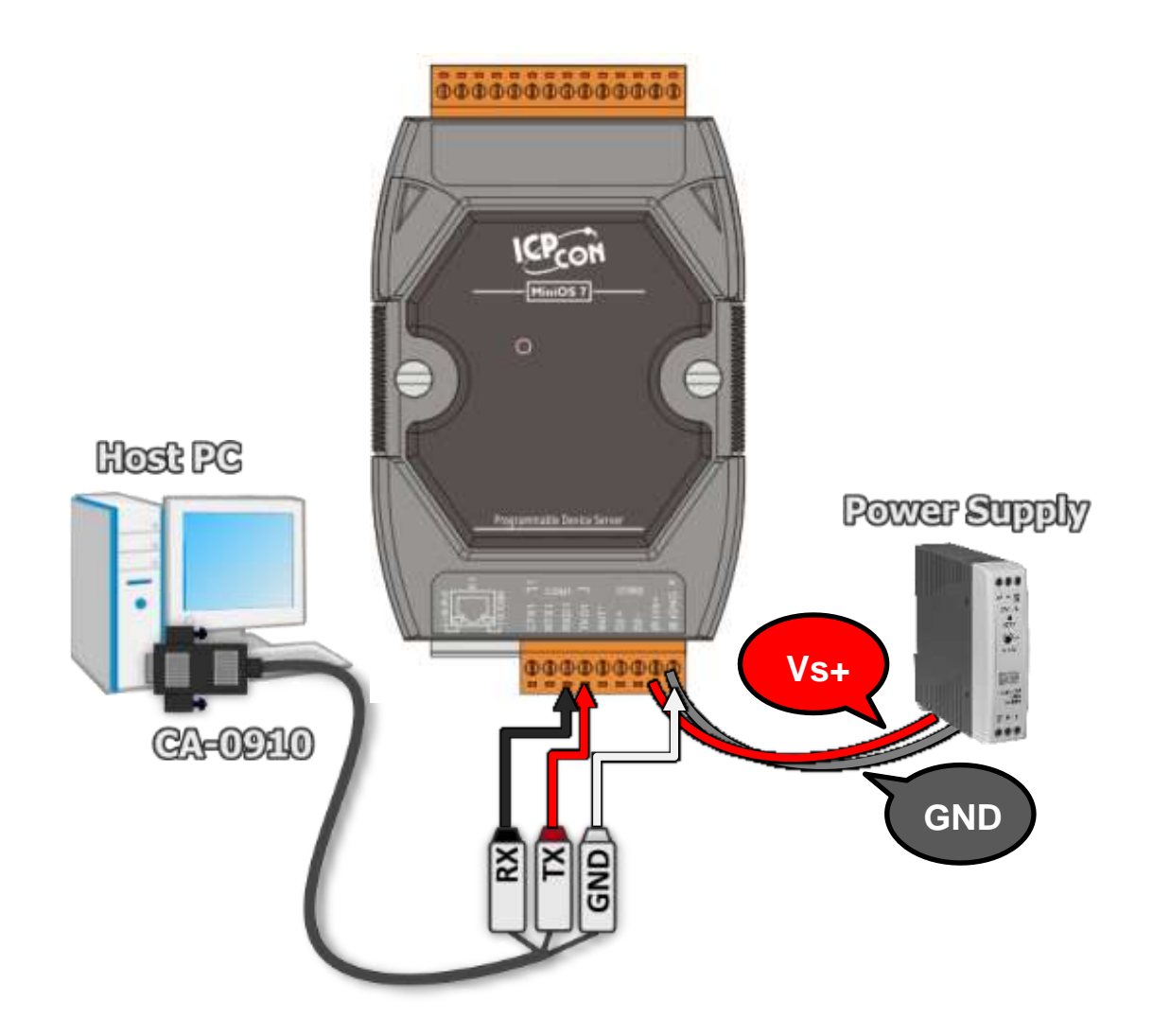

**Step 4: Short the INIT\* and GND pins of the PDS-700 module in "Init" to initiate the update.**

**Step 5: Switch on the Power to the PDS-700 module.**

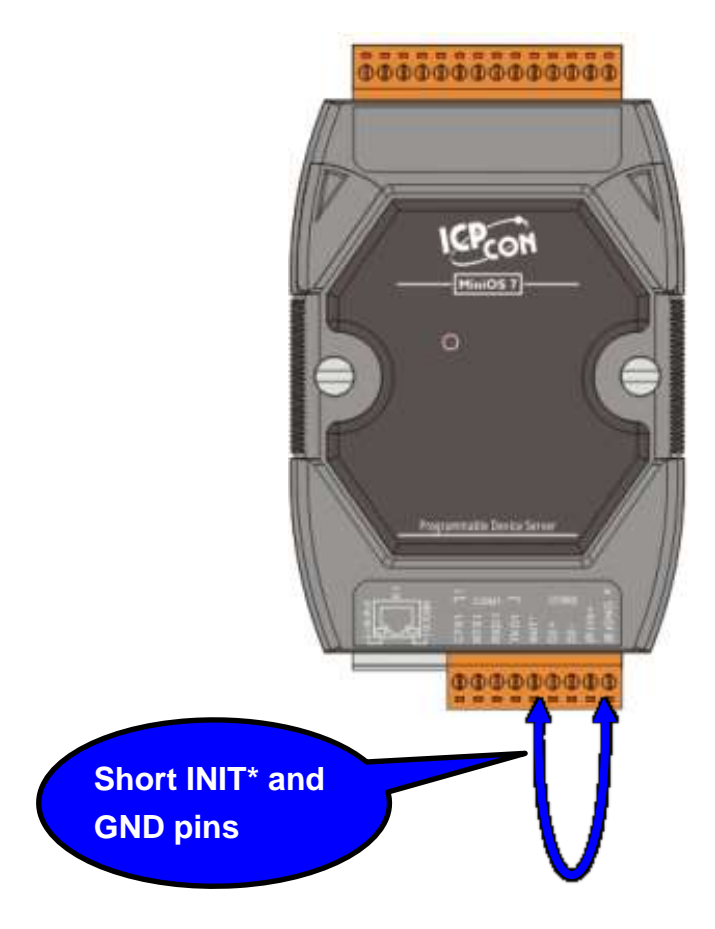

# **2.MiniOS7 Update Procedure**

**Step 1: Download the MiniOS7 File of PDS-700 module and then decompress it to a temp folder, for example 7186EX\_UDP\_HR\_xxxxxx.**

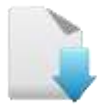

[Download the MiniOS7 OS Image File.](http://ftp.icpdas.com/pub/cd/8000cd/napdos/pds/ds_pds-700/os_image/)

The PDS-700 MiniOS7 OS image file is compressed in Zip format. You can decompress the zip file by 7-Zip, WinZip, WinRAR... utilities.

**Step 2: Modify COM Port number in 7188xw.ini file, depend on your PC COM Port that connect to PDS-700.**

For Example (first parameter of the line 1 in the 7188xw.ini)

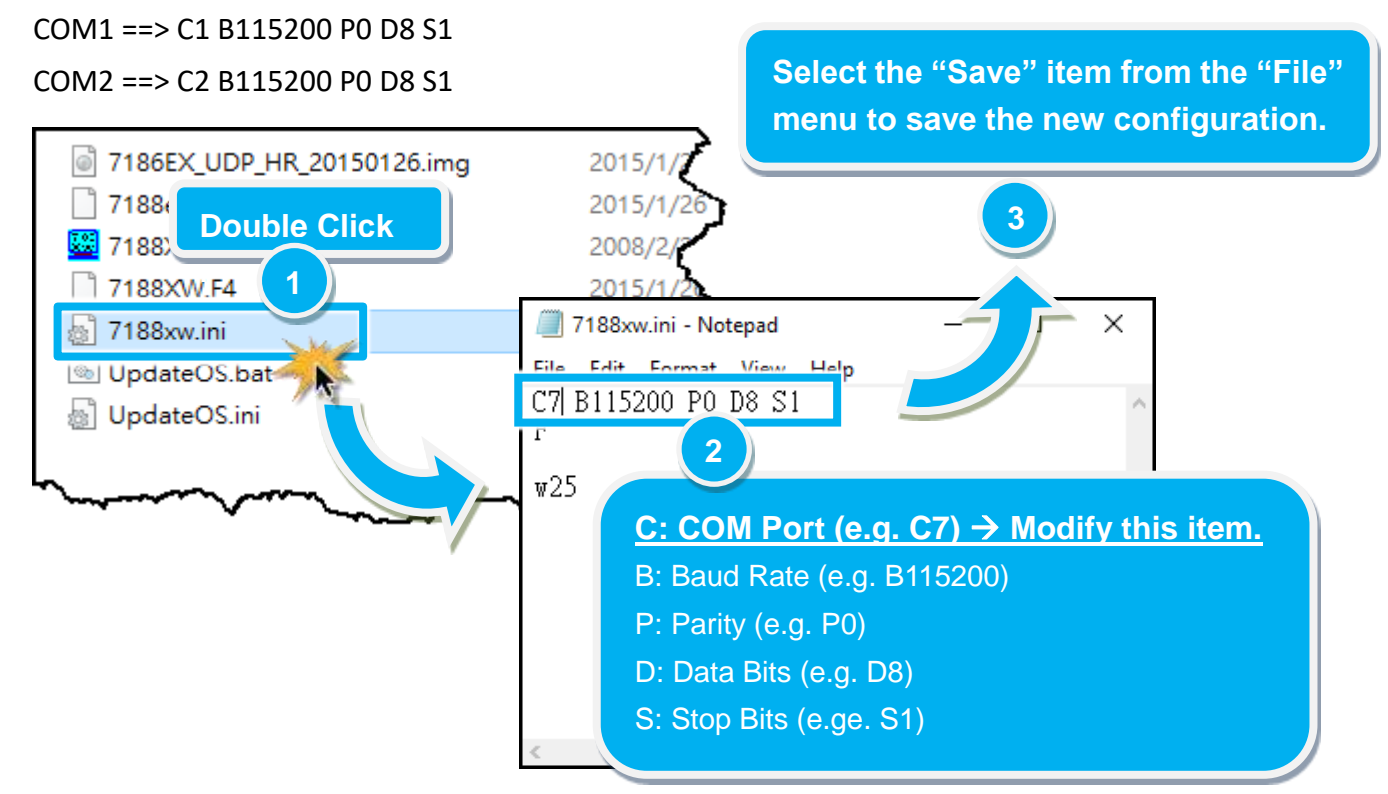

**Step 3: Double click the UpdateOS.bat for starting update.** 

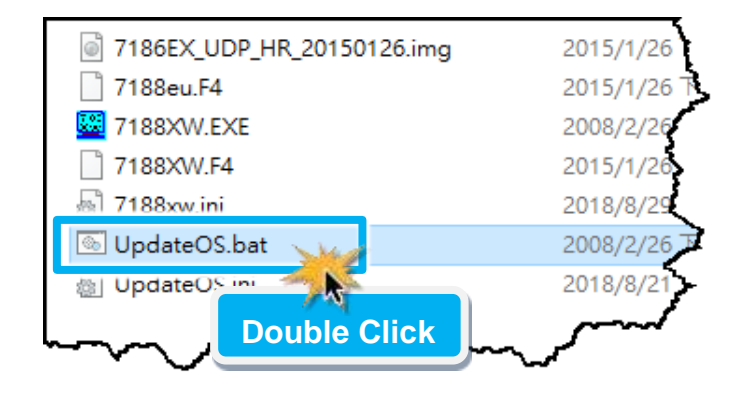

**Step 4: You are now ready to update the MiniOS7, the UpdateOS.bat file will auto run the 7188XW.exe utility program and shows the progress of the update.**

**Step 5: The 7188XW.exe utility program will then upload the MiniOS7 file (7186EX\_UDP\_HR\_xxxxxxxx.img) into PDS-700 module automatically. If the update cannot proceed, please refer to note1 [\(Page 8\).](#page-8-0)**

### **Note: Some more information are displayed out of the window, don't care.**

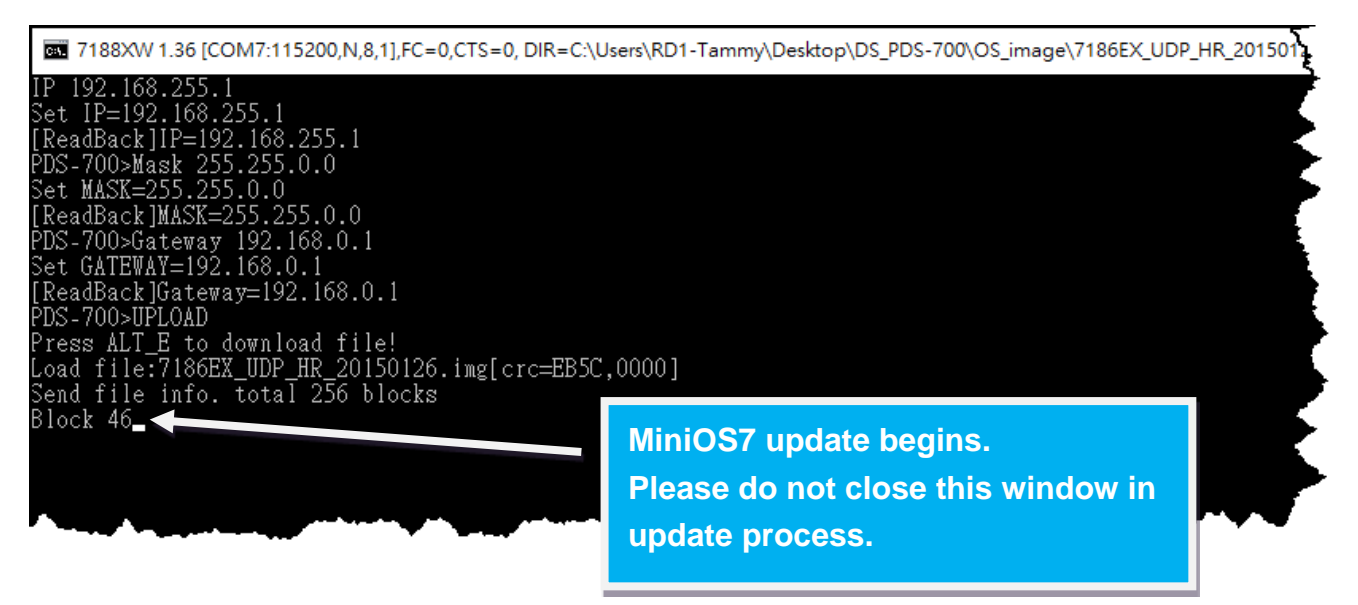

# **Step 6: The MiniOS7 updated completed when display [End file xxxx] and [End of Key Thread.] message. Then click the "X" icon on the right-top corner of the windows to close it.**

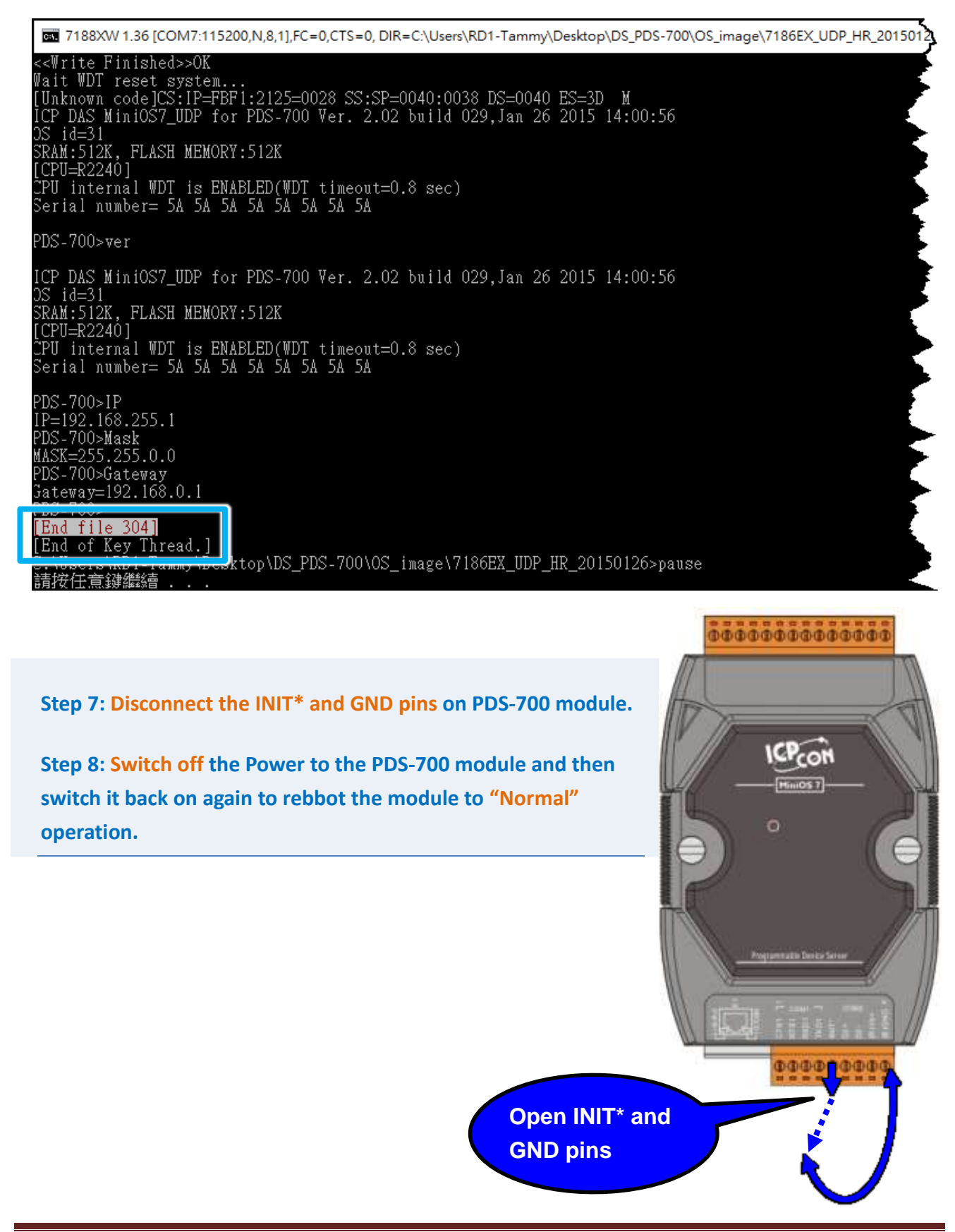

**Step 9: Connect both the PDS-700 module and your computer to the same sub network or the same Ethernet Switch.**

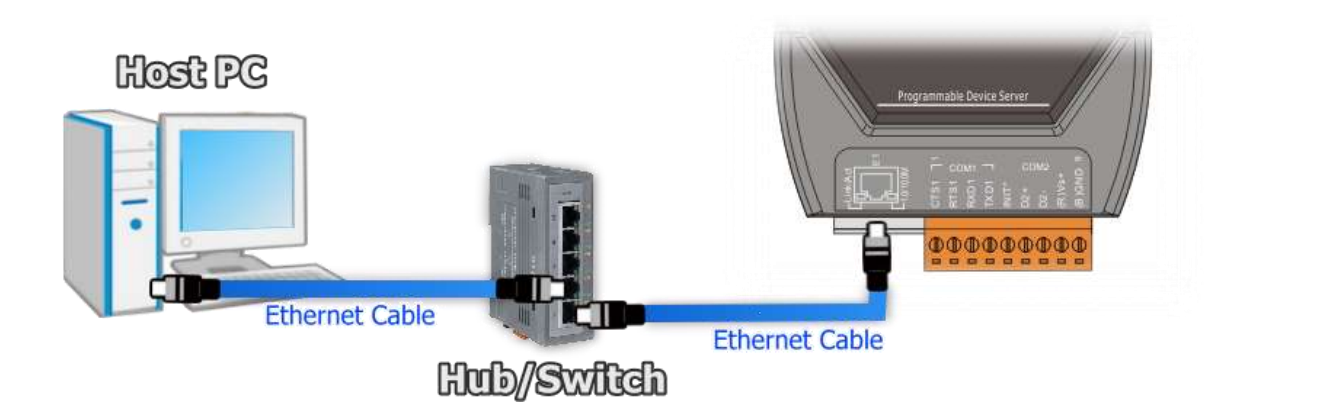

**Step 10: Install the VxComm Utility on your Host PC, and then run the Utility to search for any PDS-700 module connected to the nework.**

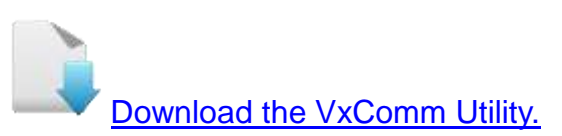

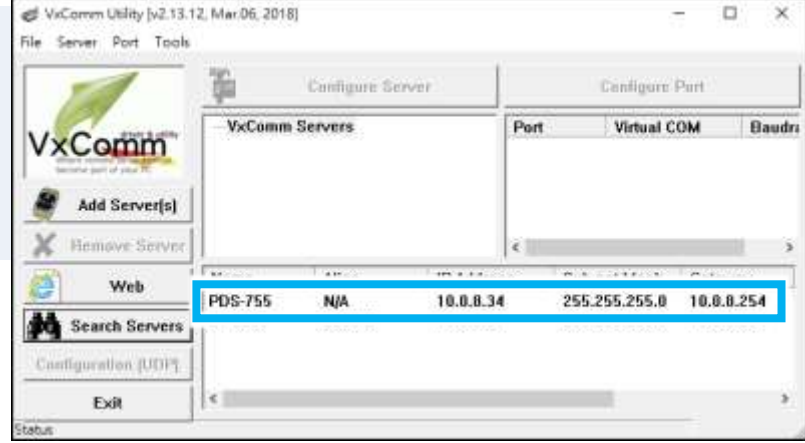

### **Step 11: Configure the correct network settings for the required PDS-700 module.**

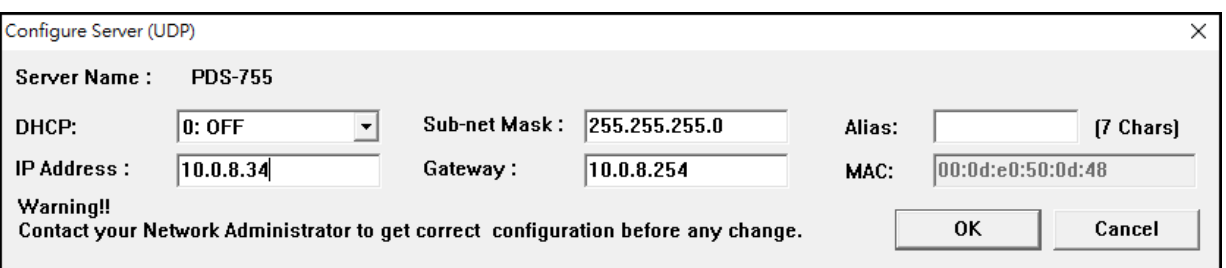

Please refer to **"Chapter 3-Configuring Network Settings"** in the PDS-700 Quick Start Guide. If the IP address settings do not work correctly, please refer to **note2 [\(Page 8\)](#page-8-1)**.

[D](http://ftp.icpdas.com/pub/cd/8000cd/napdos/pds/ds_pds-700/document/quick_start/)ownload the [Quick Start Guide.](http://ftp.icpdas.com/pub/cd/8000cd/napdos/pds/ds_pds-700/document/quick_start/)

## **Step 12: Click the name of the PDS-700 module.**

## **Step 13: Click the "Web" button.**

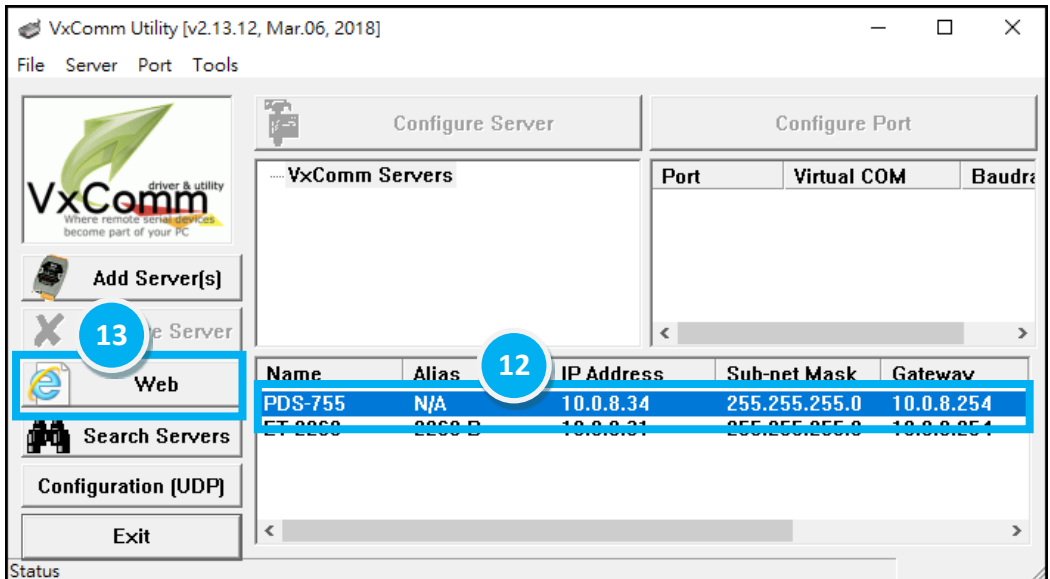

**Step 14: Log in to the web configuration pages for the PDS-700.**

### **Step 15: Verify that the OS version and date details are correct.**

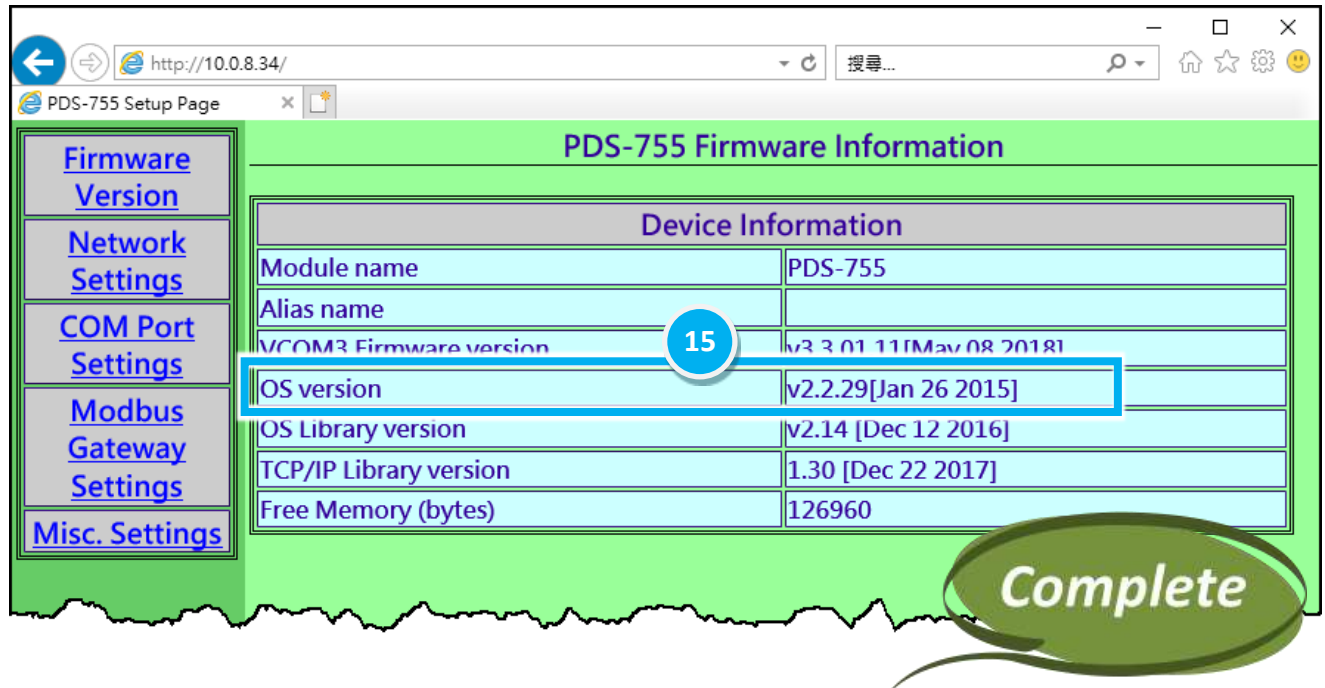

# **3. Additional Information**

# **Notes:**

<span id="page-8-1"></span><span id="page-8-0"></span>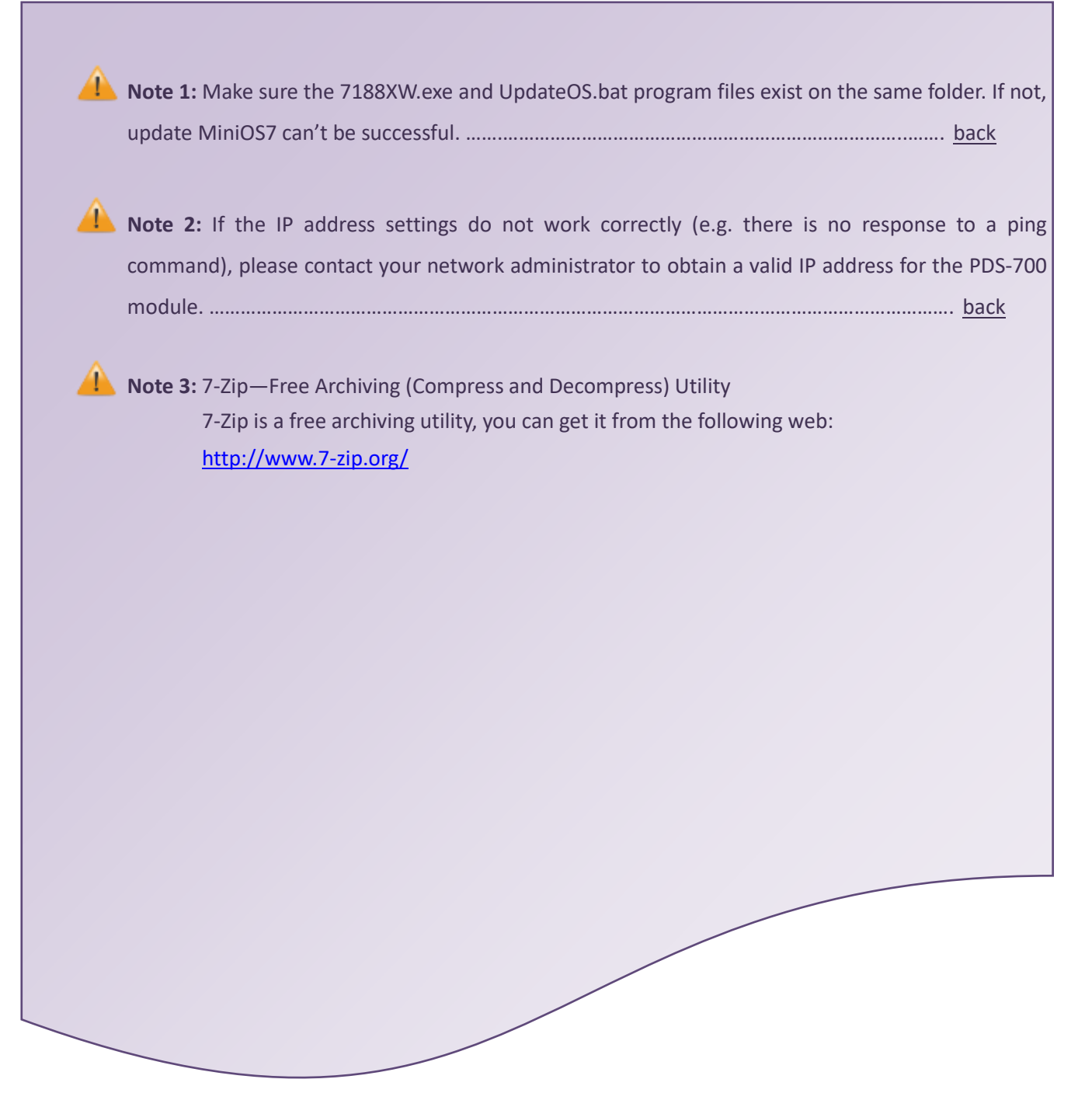